INFOhio Symphony Handbook Flip

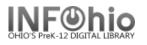

Chart

×Π.

WE WorkHows **Accessing Workflows** 

Double click on the Workflows icon on your desktop.

## Logging in

- 1. Connect to Host
- A large screen similar to this should display. It • should be configured for you. If you cannot access Workflows, contact your ITC (or see your district's specifics in Section 1.1)
- *Click* on OK at the bottom of the screen. •
- 2. *Enter* your User ID and PIN.

| Configuration                              | K) |
|--------------------------------------------|----|
| Operate in Offline mode                    |    |
| -Host information                          | 1  |
|                                            |    |
| IP address: xxxxxx.xxxxx.org<br>Port: xxxx |    |
| Workstation                                | 1  |
| Name: PCGUI-DISP 🗸                         |    |
| Login timeout: 60 Seconds                  |    |
| Show this window on next startup           |    |
| OK Cancel                                  |    |
| 🖾 Login 🛛 🗙                                |    |
| User ID:                                   |    |
| OK Cancel                                  |    |

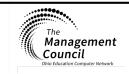

Page layout created and text abridged by INFOhio from SirsiDynix documentation. Copyright © 2018, SirsiDynix. All Rights Reserved INFOhio is Optimized by the Management Council